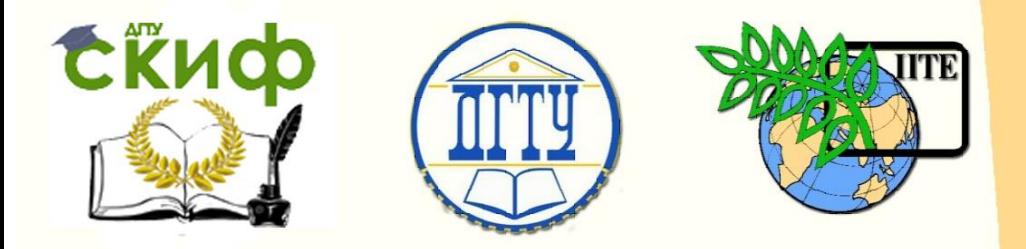

### ДОНСКОЙ ГОСУДАРСТВЕННЫЙ ТЕХНИЧЕСКИЙ УНИВЕРСИТЕТ

### УПРАВЛЕНИЕ ДИСТАНЦИОННОГО ОБУЧЕНИЯ И ПОВЫШЕНИЯ КВАЛИФИКАЦИИ

Кафедра «Основы конструирования машин»

# **Практикум**

Расчет валов на статическую прочность с использованием ПЭВМ

> Авторы Кушнарев В.И., Маньшина Е.Ю., Мирошниченко И.П., Савостина Т.П

Ростов-на-Дону, 2018

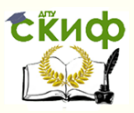

### **Аннотация**

Практикум предназначен для студентов всех форм обучения по направлениям подготовки 13, 15, 16, 20, 22, 23, 24, 35 при проведении практических занятий, а также в процессе курсового и дипломного проектирования.

# **Авторы**

Доцент кафедры «Основы конструирования машин», кандидат технических наук, доцент Кушнарев В.И., Старший преподаватель кафедры «Основы конструирования машин», Маньшина Е.Ю. Заведующий кафедрой «Основы конструирования машин», кандидат технических наук, доцент Мирошниченко И.П., Старший преподаватель кафедры «Основы конструирования машин», Савостина Т.П.

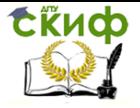

# **Оглавление**

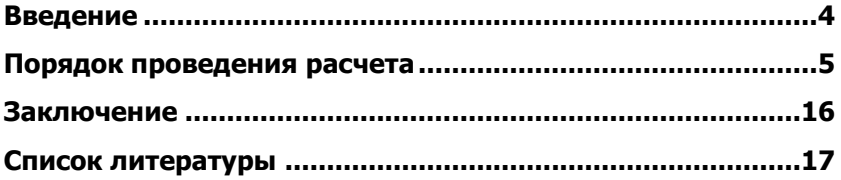

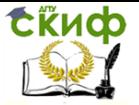

# **ВВЕДЕНИЕ**

<span id="page-3-0"></span>Практикум предназначен для студентов всех форм обучения<br>направлениям подготовки 15.03.05 Конструкторскопо направлениям подготовки 15.03.05 Конструкторскотехнологическое обеспечение машиностроительных производств и др. при проведении практических занятий, а также в процессе курсового и дипломного проектирования.

Имя используемой программы - R\_BALA.

Программа установлена на каждом рабочем месте - ПЭВМ компьютерного класса.

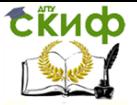

# **ПОРЯДОК ПРОВЕДЕНИЯ РАСЧЕТА**

Перед началом проведения расчета необходимо получить от преподавателя задание, содержащее исходные данные для его проведения, и указания по оформлению отчета о проведенной работе.

При вводе исходных данных необходимо обращать внимание на строгое соответствие заданию на проведение расчета.

Ввод исходных и других, необходимых при расчете, данных завершается нажатием клавиши ENTER на клавиатуре ПЭВМ.

Расчет проводится следующим образом:

- 1. Произвести запуск программы R\_BALA.
- 2. Начало работы.

```
Программа позволяет рассчитывать валы на статическую прочность
по напряжениям изгиба и кручения в любом сечении. Предварительно
требчется на компоновке привода провести расстановку сил и мо-
ментов, действующих в передачах и муфтах и составить расчетную
схему для каждого вала привода. Пример составления расчетных
схемы - демонствивуются пви вводе - 0.
За начало координат принята точка - 0 - левого конча вала.
Исходные данные задавать в следующем виде: линейные величины - мм,
силы - Н, крутящие моменты - Н*м.
```
Введите: Начало работы - 1? 1

Внимательно ознакомиться с информацией на экране монитора и для проведения расчета осуществить ввод 1.

Для ознакомления с демонстрационным вариантом (примером) необходимо ввести 0.

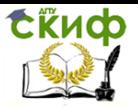

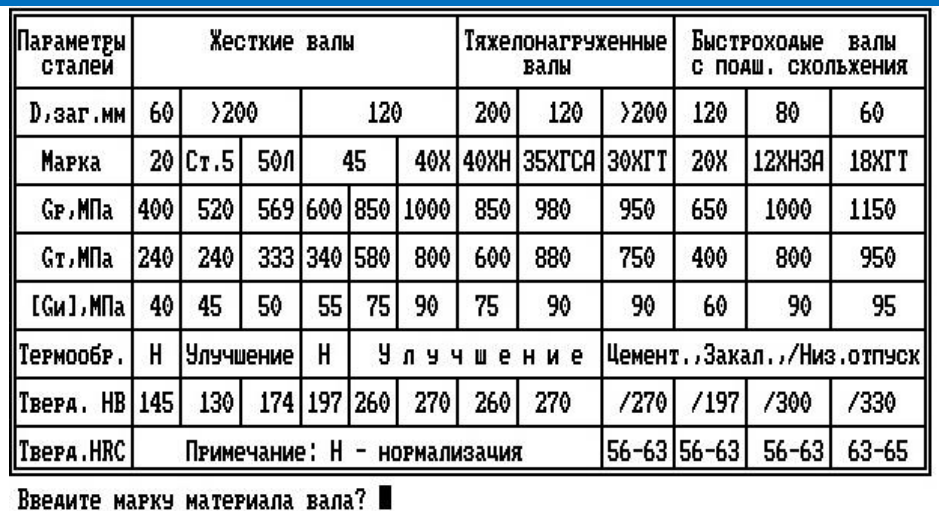

#### 3. Выбор марки материала вала.

Для примера - 45.

4. Ввод допускаемых напряжений на изгиб.

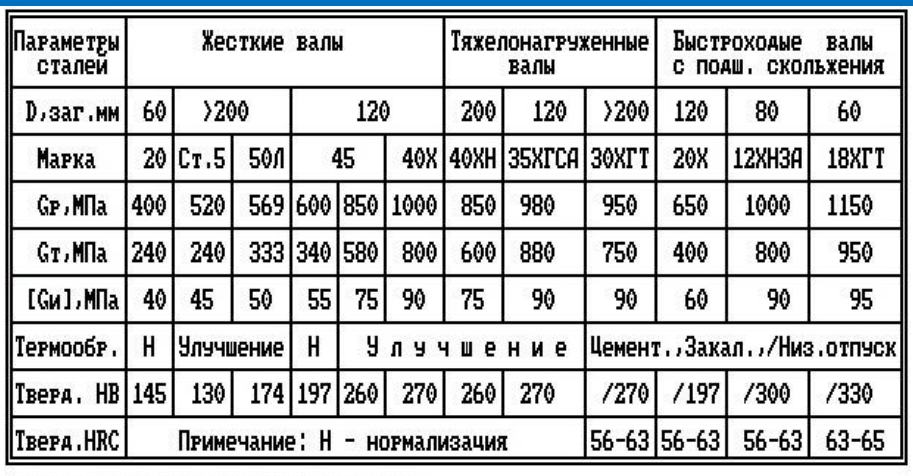

Ввелите марку материала вала? С 45

Аля расчета вала введите - допускаемые напряжения на изгиб [Gu], Mna? 55

Из таблицы на экране монитора необходимо осуществить выбор допускаемого напряжения на изгиб Gи, соответствующего выбранной марке материала (для примера - 55).

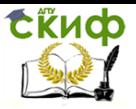

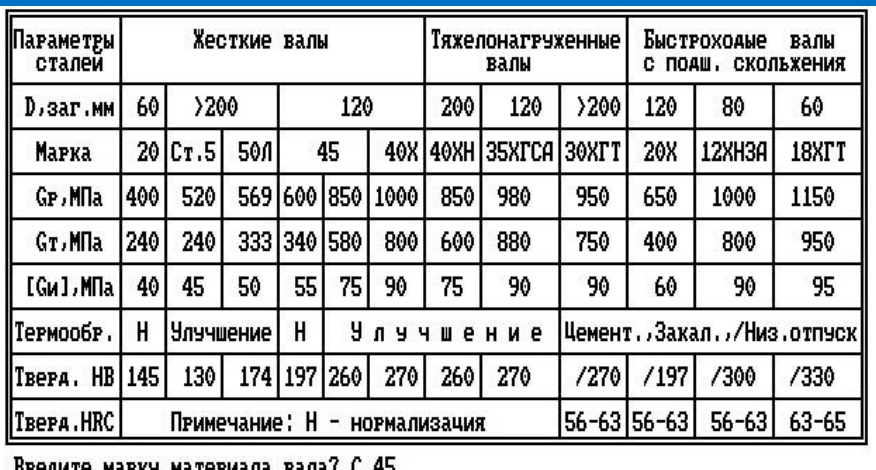

5. Выбор вида термообработки.

Введите марку материала вала? С 45<br>Аля расчета вала введите — допускаемые напряжения на изгиб [Gи],Мпа? 55<br>Введите вна товноебрабовны? Ввелите вид термообработки?

Из таблицы на экране монитора необходимо осуществить выбор вида термообработки, соответствующего выбранной марке материала (для примера - Н).

6. Разработка расчетной схемы вала – ввод расстояния до левой опоры.

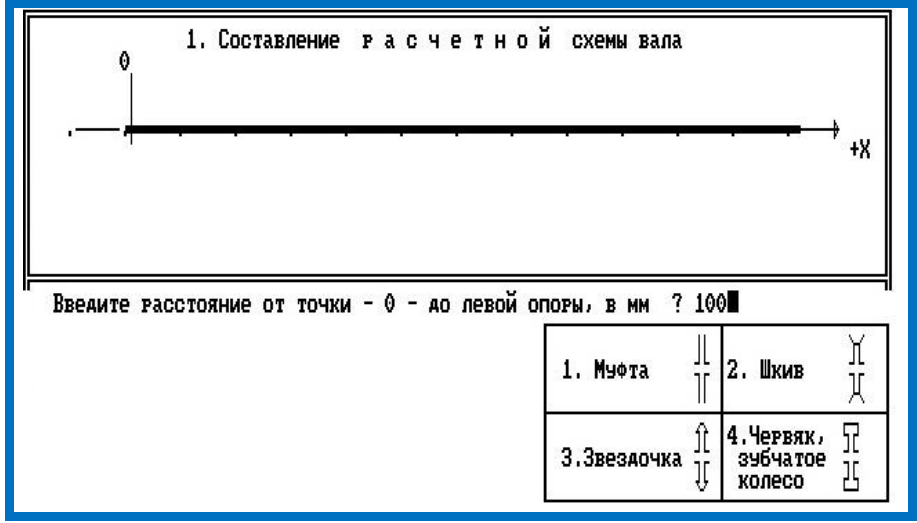

В соответствии с заданием осуществить ввод расстояния от 0 до левой опоры (для примера – 100).

Управление дистанционного обучения и повышения квалификации

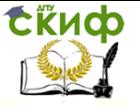

Детали машин и основы конструирования

7. Разработка расчетной схемы вала – ввод расстояния до правой опоры.

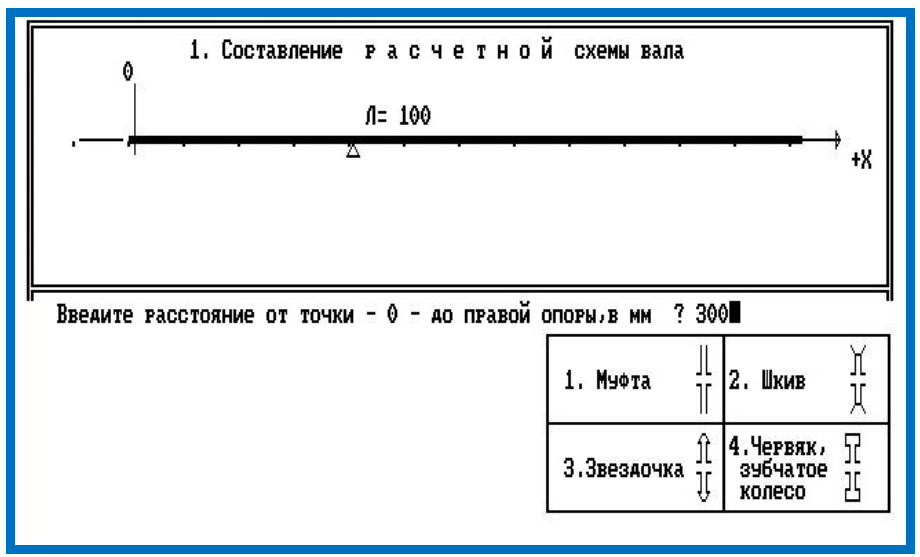

В соответствии с заданием осуществить ввод расстояния от 0 до правой (для примера – 300).

8. Разработка расчетной схемы вала – ввод количества элементов, передающих вращающий момент Т.

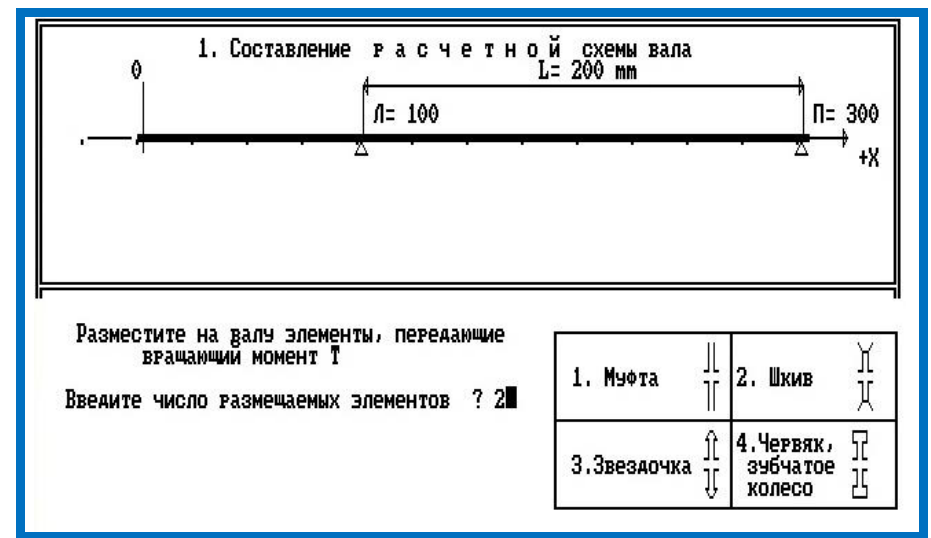

В соответствии с заданием осуществить ввод количества элементов (для примера – 2).

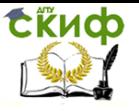

9. Разработка расчетной схемы – выбор первого элемента, передающего вращающий момент.

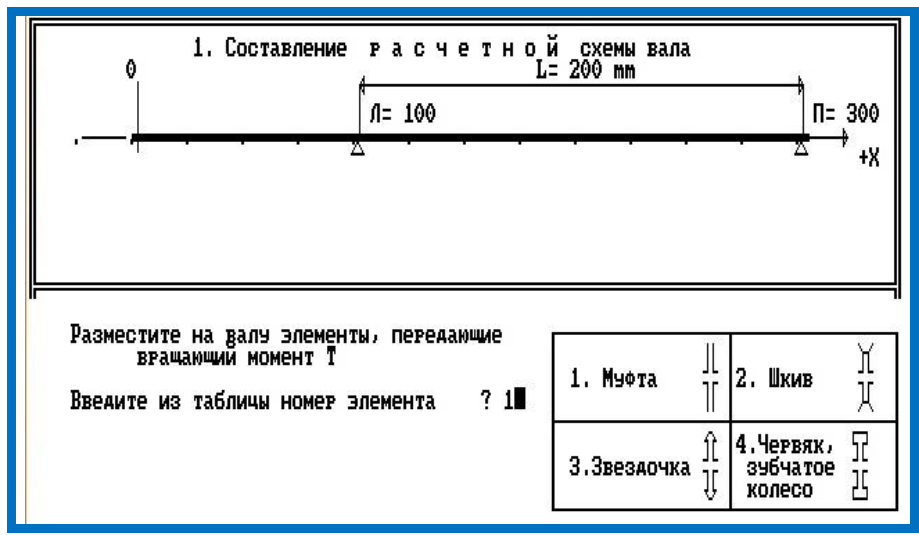

В соответствии с заданием из таблицы на экране монитора осуществить выбор первого элемента, передающего вращающий момент Т (для примера – муфта - 1).

10. Разработка расчетной схемы вала – ввод координаты размещения первого элемента.

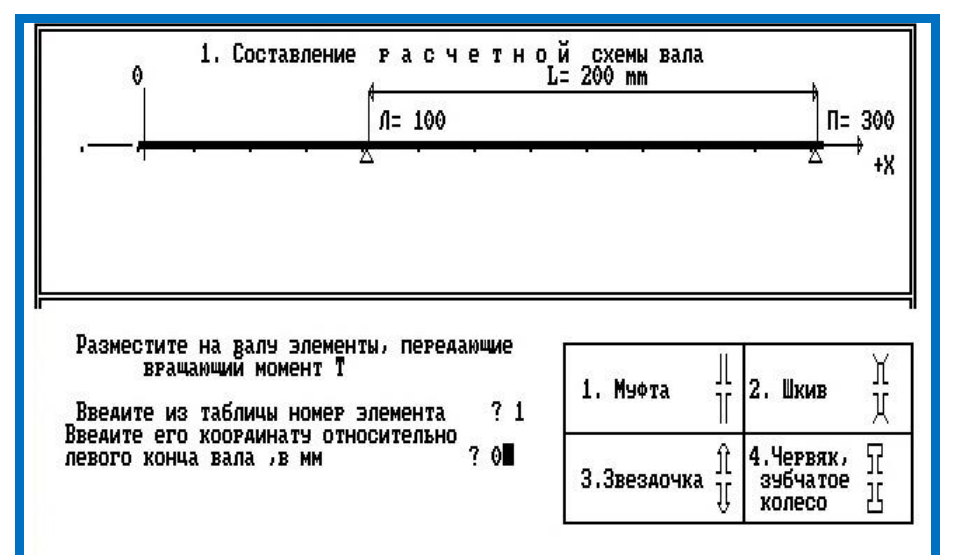

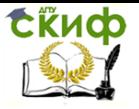

В соответствии с заданием из таблицы на экране монитора осуществить ввод координаты размещения первого элемента относительно левого конца вала (для примера – 0).

11. Разработка расчетной схемы вала – выбор второго элемента, передающего вращающий момент Е.

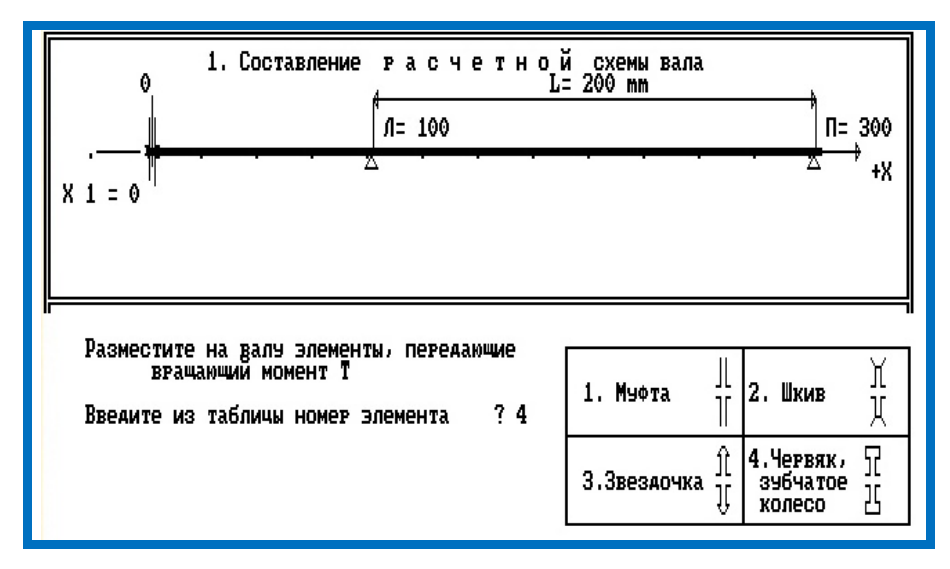

В соответствии с заданием из таблицы на экране монитора осуществить выбор второго элемента, передающего вращающий момент Т (для примера – зубчатое колесо - 4).

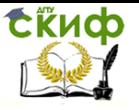

12. Разработка расчетной схемы вала – ввод координаты размещения второго элемента.

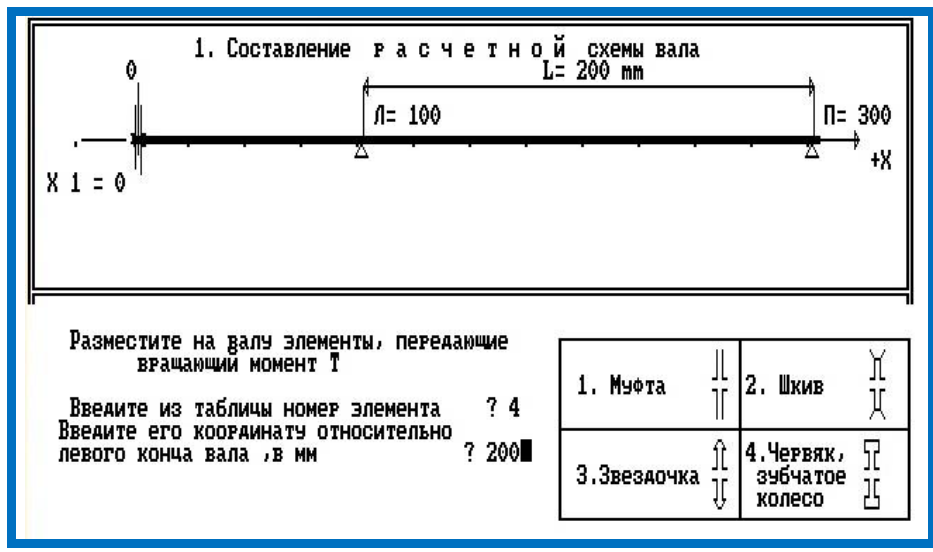

В соответствии с заданием из таблицы на экране монитора осуществить ввод координаты размещения второго элемента относительно левого конца вала (для примера – 200).

13. Выбор схемы приведения нагрузок для первого элемента.

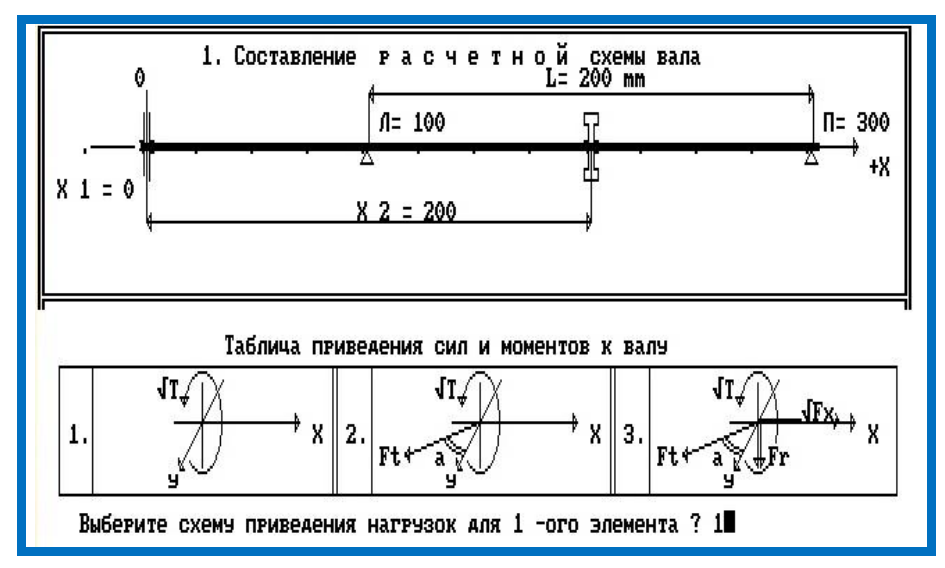

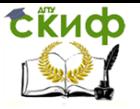

В соответствии с заданием из таблицы на экране монитора осуществить ввод вида схемы приведения нагрузок для первого элемента (для примера – муфта - 1).

14. Ввод значения силовых характеристик на первом элементе.

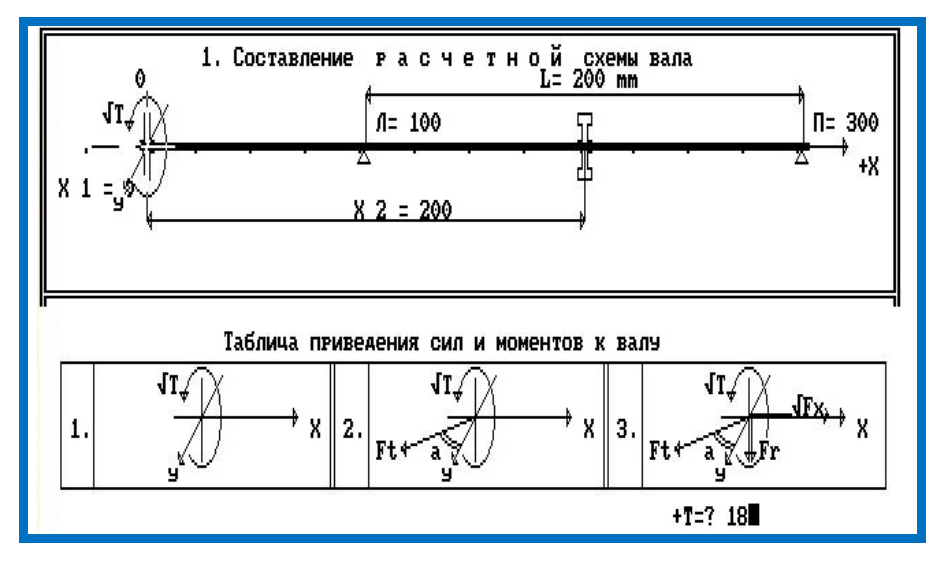

В соответствии с заданием осуществить ввод значения вращающего момента Т первого элемента (для примера – 18).

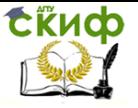

15. Выбор схемы приведения нагрузок для второго элемента.

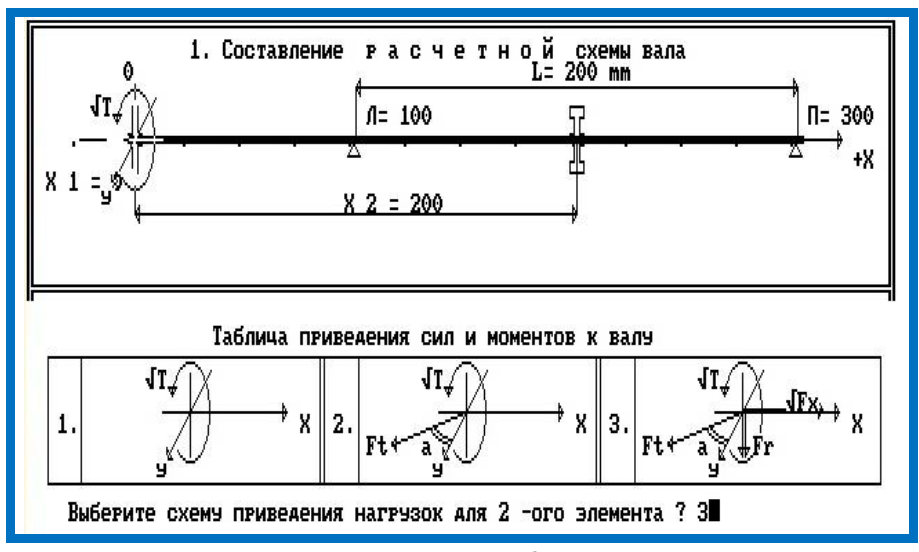

В соответствии с заданием из таблицы на экране монитора осуществить ввод вида схемы приведения нагрузок для второго элемента (для примера – зубчатое колесо - 3).

16. Ввод значений силовых характеристик на втором элементе.

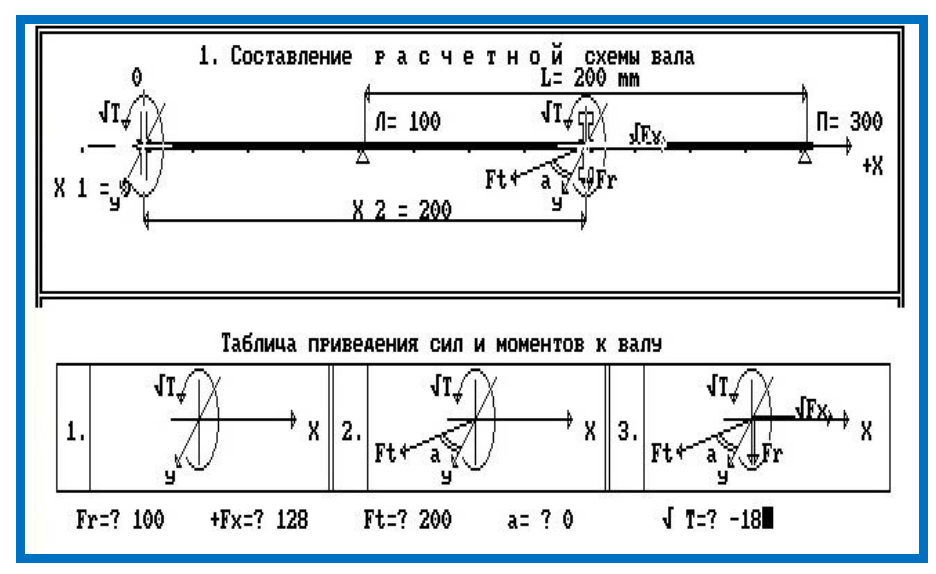

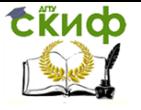

В соответствии с заданием осуществить ввод значений силовых характеристик Fr (для примера – 100), Fx (для примера – 128), Ft (для примера – 200) и Т (значение вращающего момента Т, противоположное по знаку, введенному на первом элементе, для примера – «-18»).

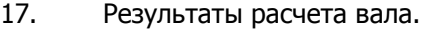

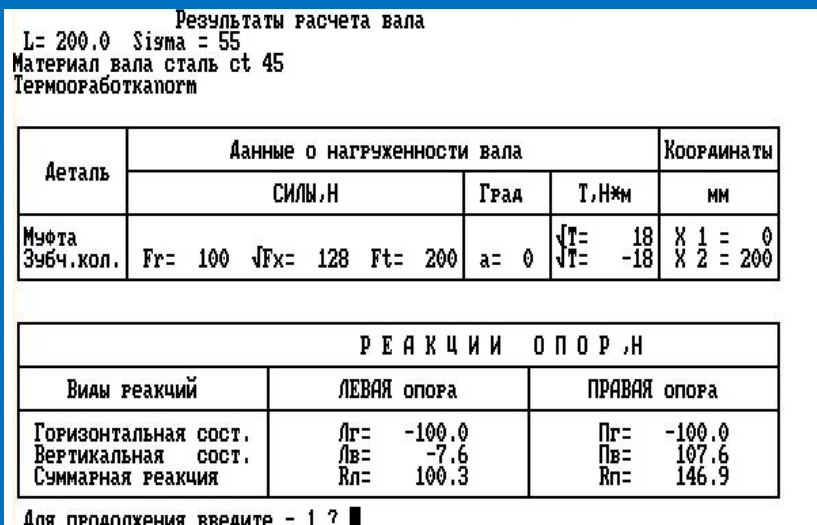

Полученные результаты необходимо занести в бланк отчета или сохранить с использованием функции Print Screen. Для продолжения необходимо осуществить ввод - 1.

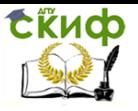

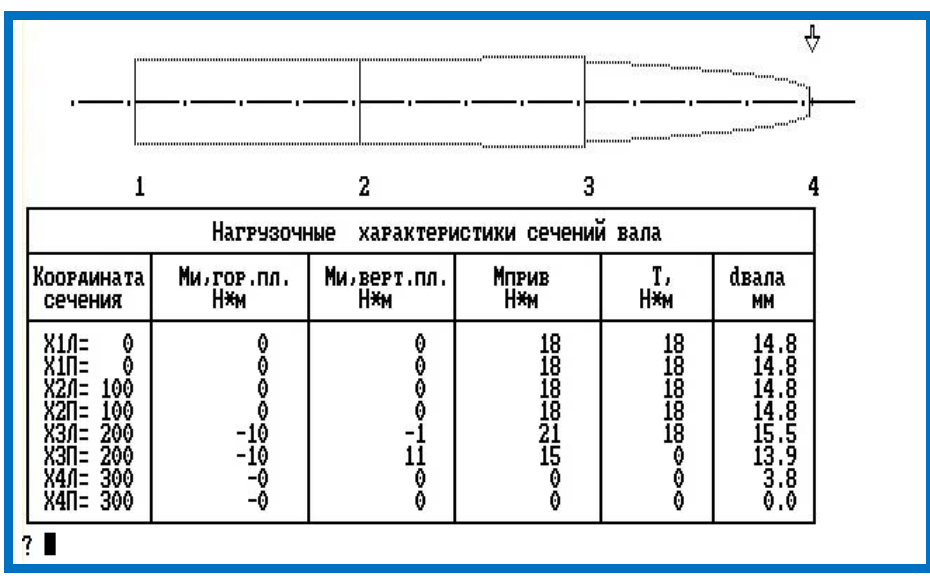

#### 18. Теоретический профиль вала.

Полученные результаты необходимо занести в бланк отчета или сохранить с использованием функции Print Screen.

Управление дистанционного обучения и повышения квалификации

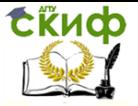

Детали машин и основы конструирования

### **ЗАКЛЮЧЕНИЕ**

Отчет о проведенной работе, оформленный в соответствии с указаниями преподавателя, представить преподавателю для проверки.

Управление дистанционного обучения и повышения квалификации

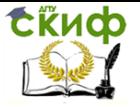

Детали машин и основы конструирования

### **СПИСОК ЛИТЕРАТУРЫ**

<span id="page-16-0"></span>1. Тюняев А.В., Звездаков В.П., Вагнер В.А. Детали машин. Учебник.- СПб.: Издательство «Лань», 2013.- 736 с.

2. Иванов М.Н. Детали машин. Учебник.- М.: Высшая школа, 2000.- 383 с.

3. Гузенков П.Г. Детали машин. Учебник.- М.: Высшая школа, 1986.- 359 с.